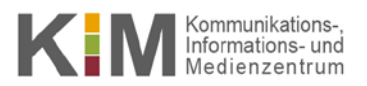

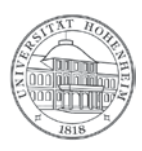

# EvaExam Prüfung erstellen mit EvaExam

13.07.2016

kim.uni-hohenheim.de | kim@uni-hohenheim.de

### **Inhalt**

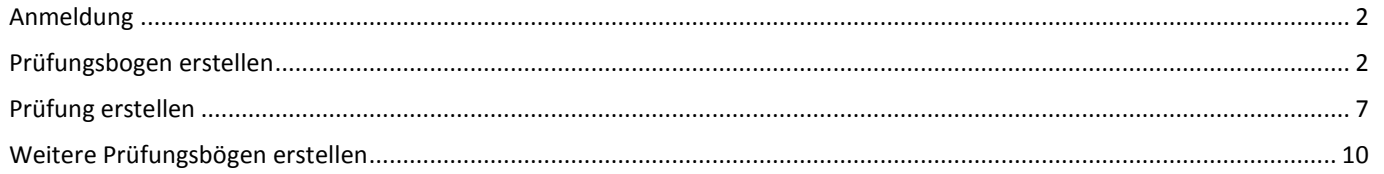

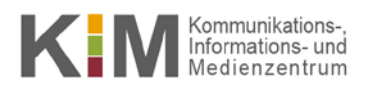

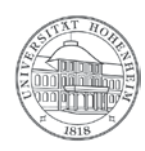

### <span id="page-1-0"></span>Anmeldung

Melden Sie sich mit Ihrem Prüferkonto au[f https://evaexam.uni-hohenheim.de](https://evaexam.uni-hohenheim.de/) an. **Achtung:** Sie können diese Adresse nur auf dem Campus bzw. über VPN erreichen.

Nachdem Sie sich angemeldet haben, können Sie einen neuen Prüfungsbogen erstellen oder einen bereits bestehenden Bogen kopieren und bearbeiten. In einem zweiten Schritt erstellen Sie die Prüfung und legen die entsprechenden Einstellungen fest.

**Pro Lehrstuhl wird genau ein Prüferkonto vergeben. Falls Ihr Lehrstuhl noch kein Prüferkonto in EvaExam besitzt oder Sie Fragen zur Arbeit mit EvaExam haben:** Christine Berggold KIM – Abt. Kommunikation, E-Learning u. Print (630) [christine.berggold@uni-hohenheim.de](mailto:christine.berggold@uni-hohenheim.de) 0711-45922630

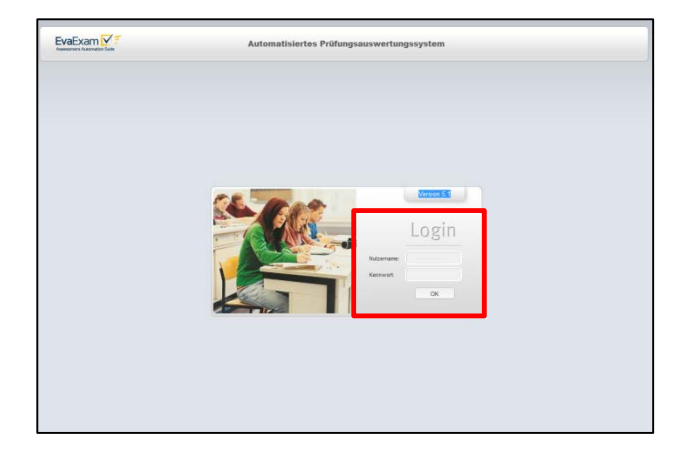

# <span id="page-1-1"></span>Prüfungsbogen erstellen

Um einen neuen Bogen zu erstellen, klicken Sie bitte nach dem Login auf der linken Seite der Startseite auf das Feld **Prüfungsbogen anlegen**.

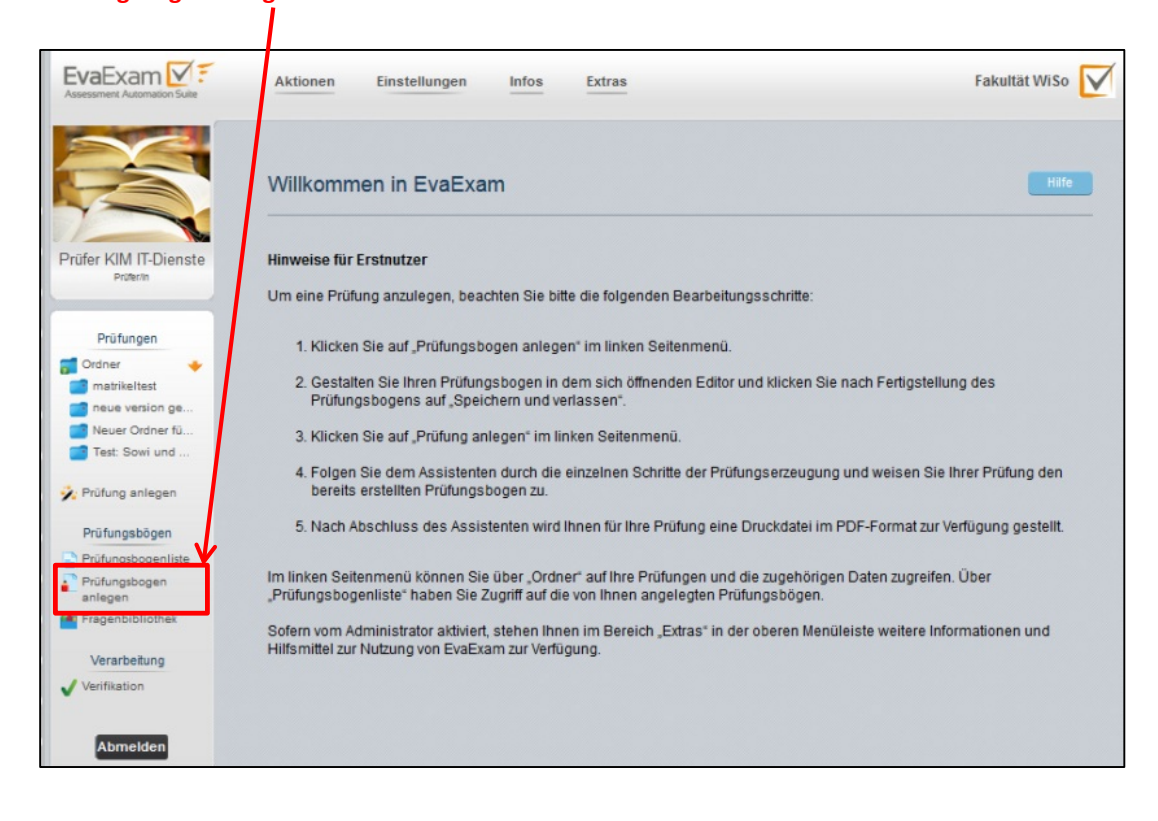

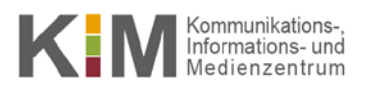

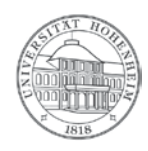

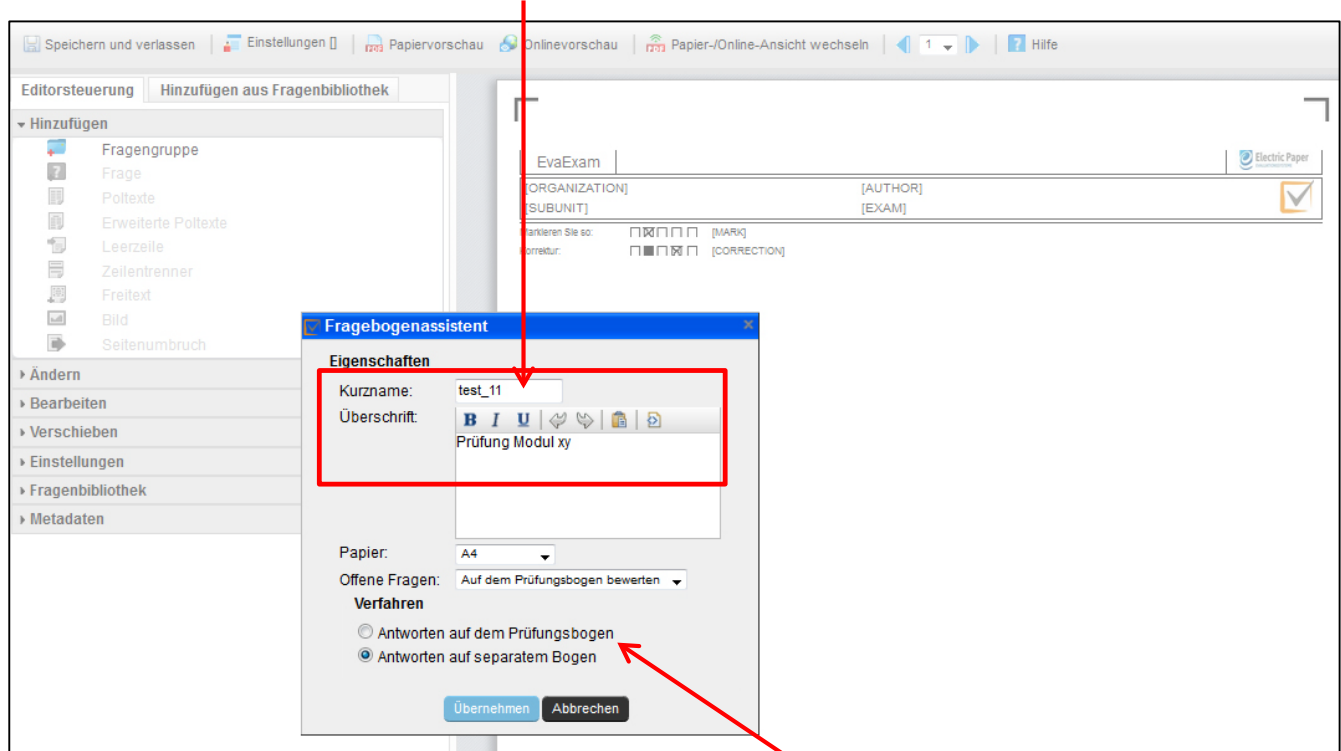

#### Geben Sie nun einen **Kurznamen und eine Überschrift** für Ihren Prüfungsbogen ein:

Anschließend sollten Sie wählen, ob Sie die offenen Fragen vor dem Scannen **auf dem Papierbogen bewerten** wollen oder nach dem Scannen online in EvaExam bewerten.

Außerdem müssen Sie festlegen, ob die **Antworten auf dem Prüfungsbogen** direkt unter den Fragen dargestellt oder ob ein **separater Antwortbogen** erstellt werden soll.

**Achtung:** Wenn ein separater Bogen für die Antworten erstellt wird, stehen Ihnen keine offenen Fragen zur Verfügung!

Nun können Sie den Prüfungsbogen beliebig anpassen. Die meisten Elemente lassen sich durch einen Doppelklick bearbeiten.

Als Erstes sollten Sie den **Bogenkopf** bearbeiten. Hier können Sie verschiedene Angaben zur Prüfung (z.B. Uni-Logo, Datum, Modulname etc.) oder einen ind viduellen Text, z.B. eine Anleitung zum Ankreuzen einfügen. Klicken Sie hierzu einfach direkt in den Bogenkopf und wählen die Option "Individueller ID-Bereich".

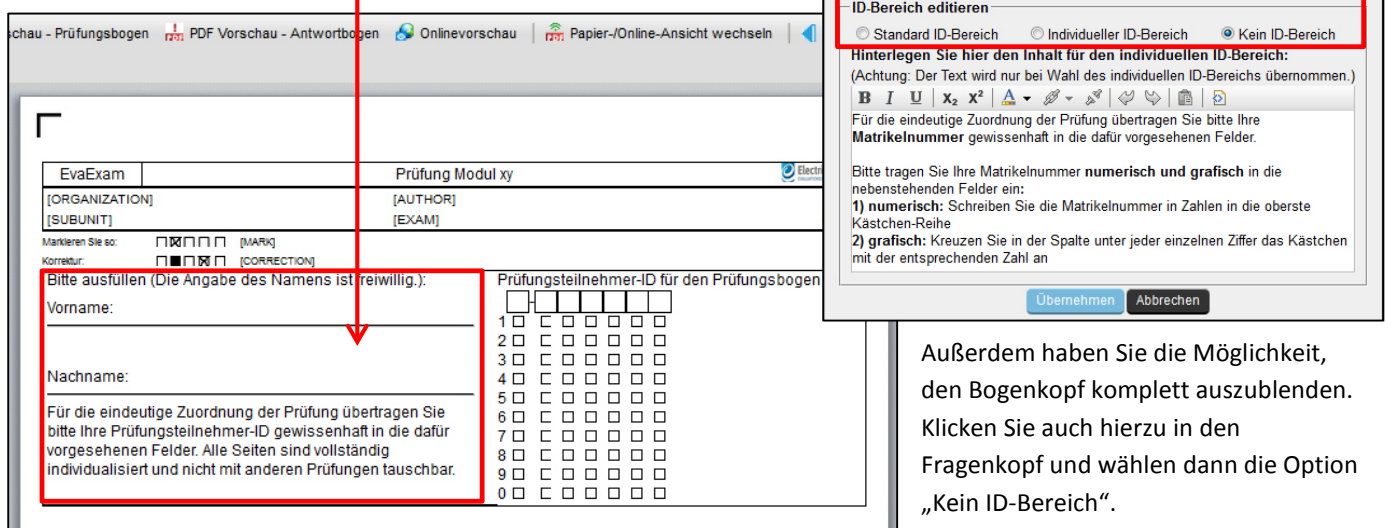

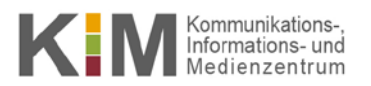

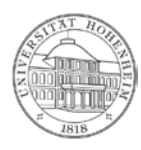

Anschließend können Sie Freitexte und Fragen auf dem Prüfungsbogen erstellen. Um Fragen anzulegen, müssen Sie zuerst eine Fragengruppe definieren:

Klicken Sie hierzu auf den Link **Fragengruppe (1)** und folgen den einzelnen Anweisungen.

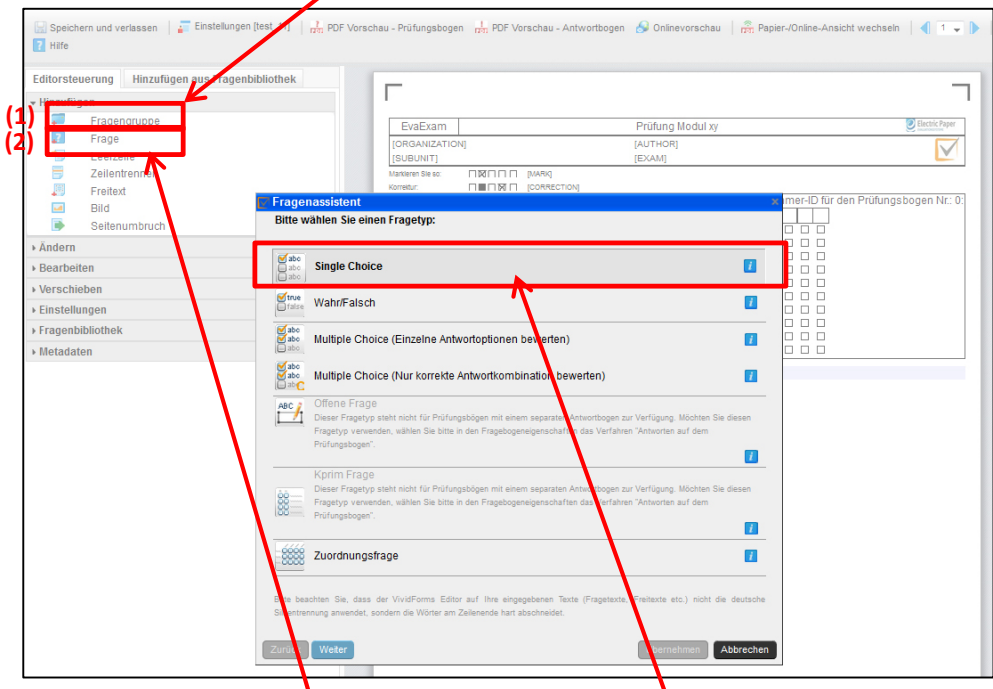

Nun können Sie eine neue Frage (2) hinzufügen, z.B. vom Tyn "Single Choice".

Klicken Sie hierzu auf den Link Frage, wählen Sie dann den **Fragentyp** aus.

**Achtung:** Bei einem separaten Antwortbogen stehen Ihnen offene Fragen nicht zur Verfügung.

Folgen Sie nun den Anweisungen des Fragenassistenten. Geben Sie zuerst den gewünschten **Fragetext** ein.

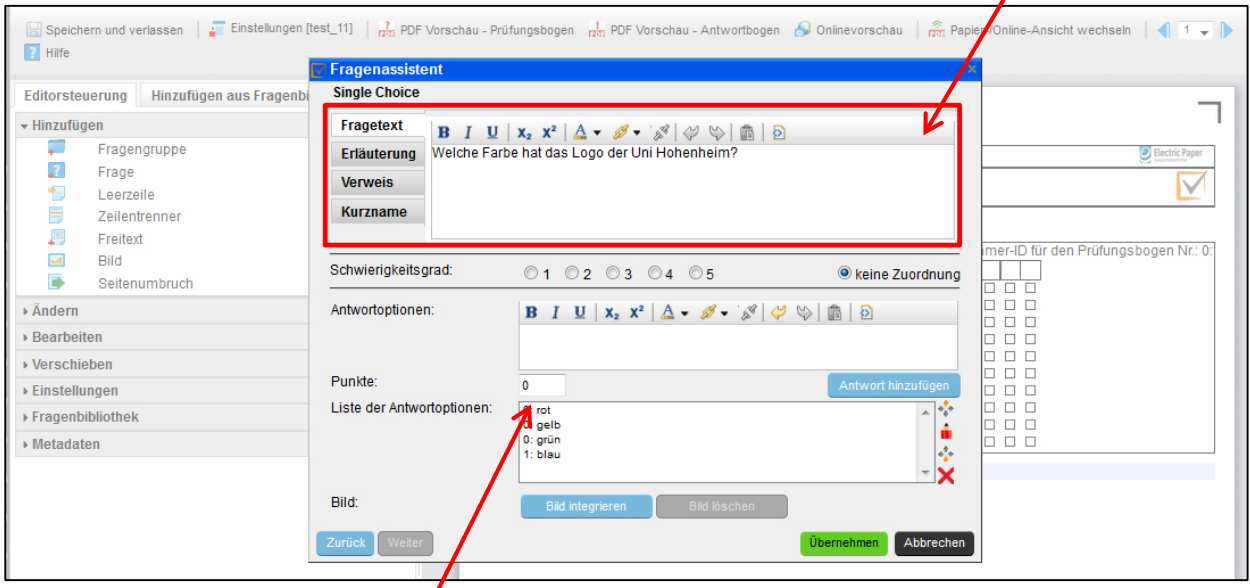

Geben Sie dann alle **Antwortoptionen** und **Punkte** in die dafür vorgesehenen Felder ein. Klicken Sie bitte jeweils auf das Feld **Antwort hinzufügen**, wenn Sie eine Antwort und die dazugehörende Punktzahl eingegeben haben.

In dieser Ansicht können Sie außerdem direkt ein Bild zur Frage hochladen. Klicken Sie hierfür auf das Feld **Bild integrieren**.

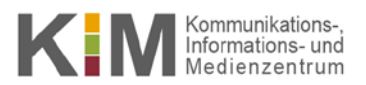

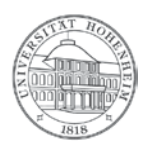

Wenn Sie den Fragentext eingegeben und alle Antwortmöglichkeiten und Punktzahlen definiert haben, bestätigen Sie die Eingabe mit einem Klick auf das Feld **Übernehmen**.

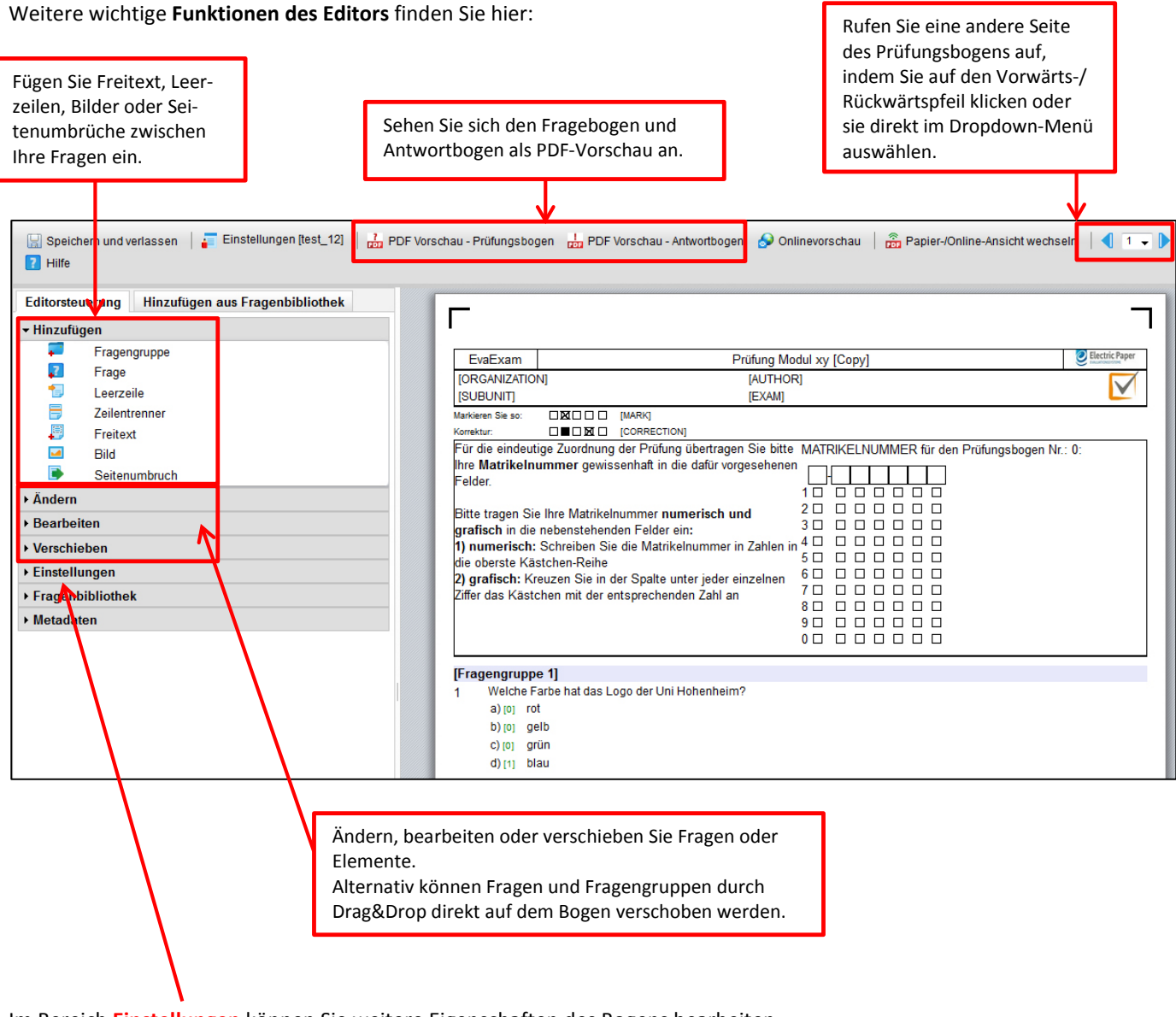

Im Bereich **Einstellungen** können Sie weitere Eigenschaften des Bogens bearbeiten.

**Achtung**: Bitte ändern Sie dort nicht die Zeilenhöhe, Schriftgröße, Kästchengröße! Andernfalls kann es zu Problemen beim Scannen und Auswerten der Bögen kommen, da der Schwärzungsgrad nicht mehr stimmt.

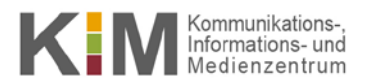

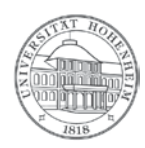

Im Bereich **Fragenbibliothek** können Sie Fragen archivieren und diese beliebig oft in unterschiedliche Prüfungsbögen einfügen.

Klicken Sie auf **Speichern und verlassen**, sobald Sie alle Änderungen und Einstellungen für das Prüfungsformular vorgenommen haben.

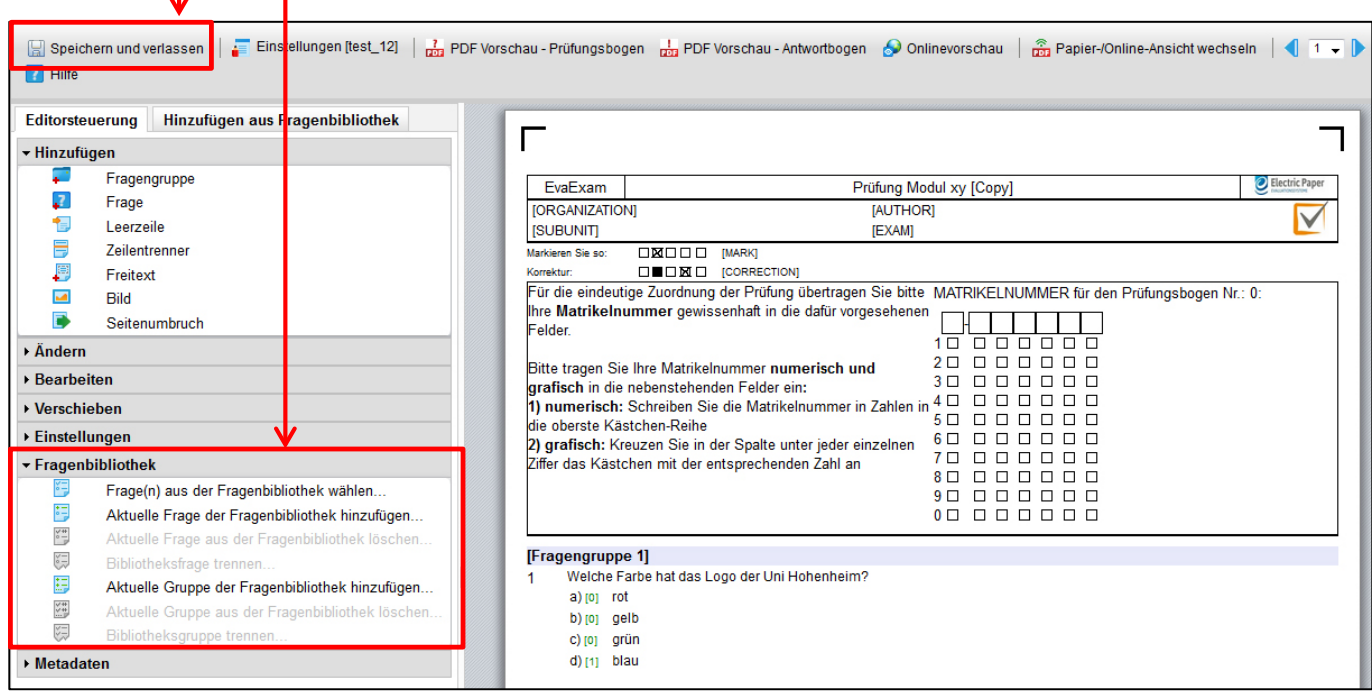

Nachdem Sie den Bogen gespeichert haben, sehen Sie ihn in der **Prüfungsbogenverwaltung**.

Diese können Sie auch zu einem späteren Zeitpunkt aufrufen: Klicken Sie hierzu in der Navigation links auf den Link

### **Prüfungsbogenliste**.

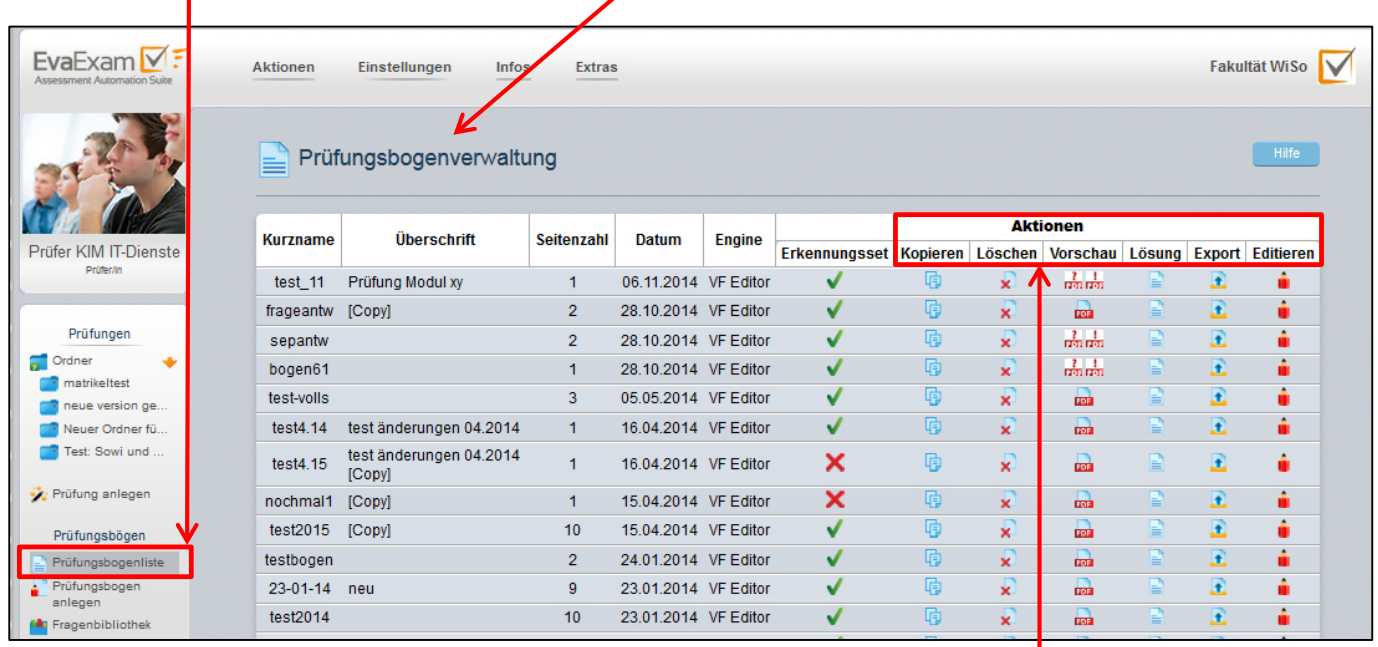

In dieser Ansicht können Sie den Prüfungsbogen **kopieren, löschen, editieren oder eine Vorschau der Bögen ansehen**.

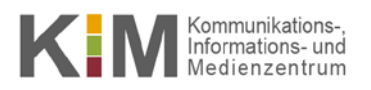

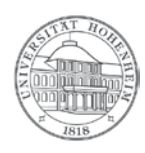

# <span id="page-6-0"></span>Prüfung erstellen

Im Bereich **Prüfungen** können Sie alle Prüfungen in Ordnern strukturiert ablegen. Achtung: Sie sehen als Prüfer nur Ihre eigenen Ordner.

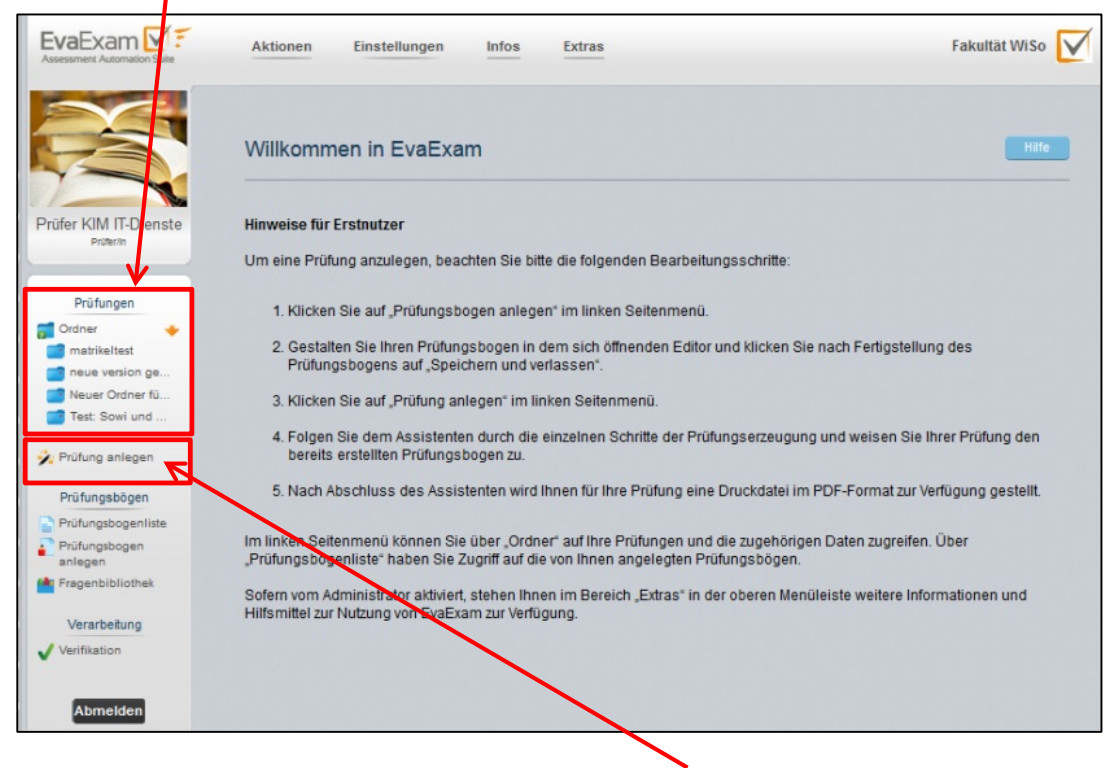

Um eine neue Prüfung zu erstellen, klicken Sie auf den Link **Prüfung anlegen** in der Navigation links.

Folgen Sie nun den Anweisungen der einzelnen Schritte:

- 1. Legen Sie einen **neuen Ordner** für die Prüfung an. Alternativ können Sie auch einen bereits vorhandenen Ordner über das Menü auswählen.
- 2. Geben Sie der Prüfung einen **Namen**. Übernehmen Sie die anderen Einstellungen wie auf dem Screenshot dargestellt.

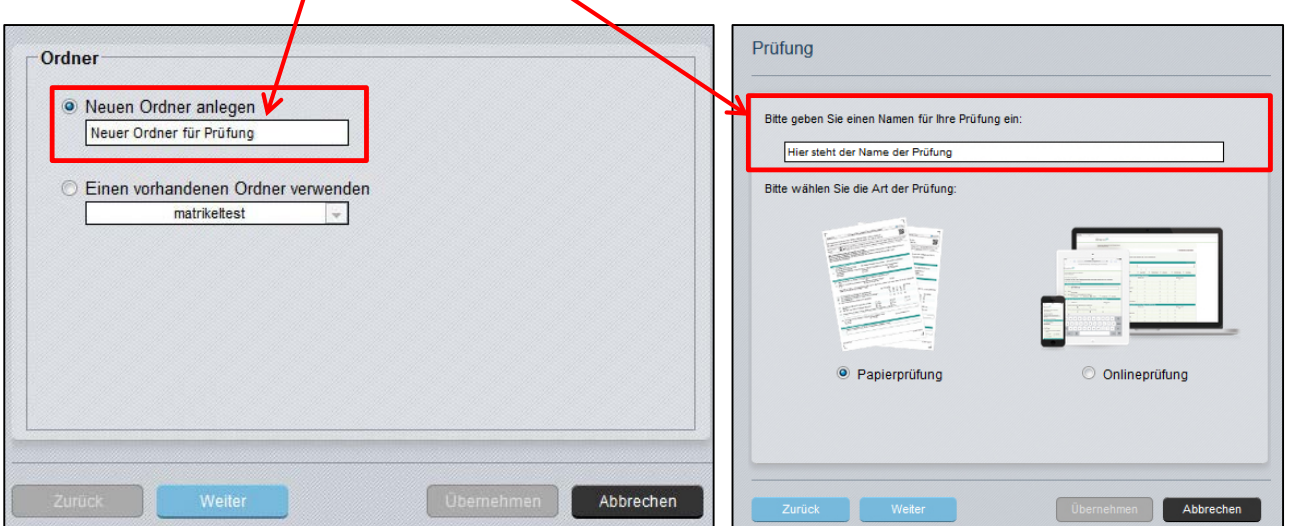

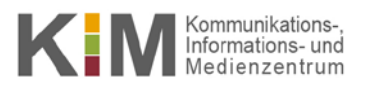

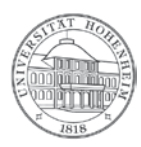

- 3. Im nächsten Schritt wählen Sie als Teilnehmererfassung die Option "Ausfüllung durch Teilnehmer" aus.
- 4. Wählen Sie über das Menü den **Prüfungsbogen** aus.
- 5. In einem nächsten Schritt können Sie **Varianten des Bogens erstellen**.

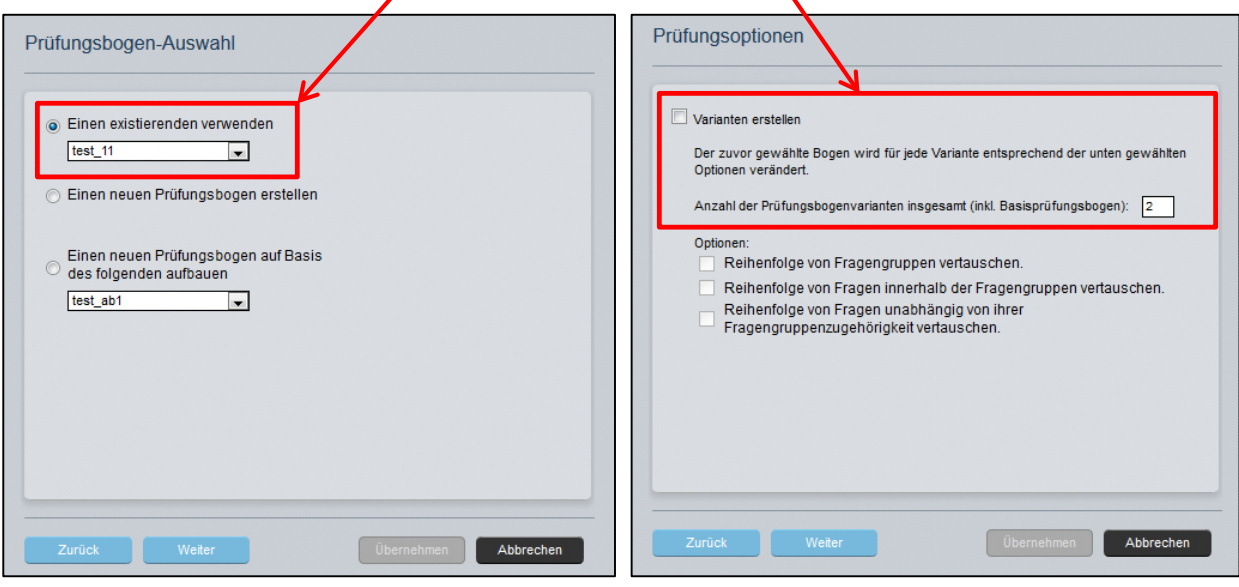

6. Als letzten Schritt, geben Sie bitte die **Anzahl der Prüfungsteilnehmer** ein. Achtung: Vergessen Sie dabei nicht, einjee Bögen als Reserve zu erzeugen!

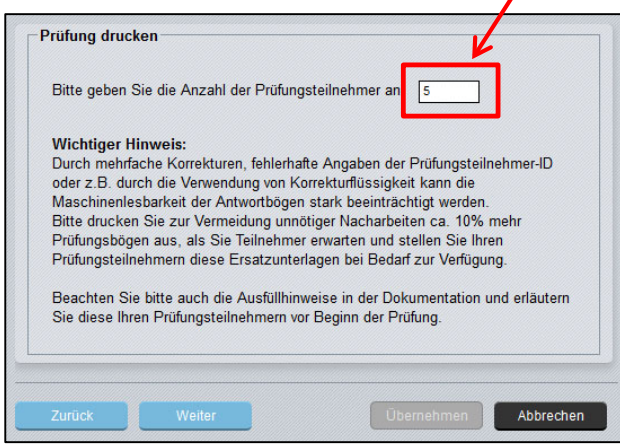

Nachdem Sie die Daten verifiziert und bestätigt haben, wird eine PDF-Datei mit ALLEN Prüfungsbögen erstellt.

**Achtung: Speichern Sie diese Datei bitte sofort lokal auf Ihrem Rechner ab! Sie können sie zu einem späteren Zeitpunkt NICHT erneut aufrufen. Falls die Datei verloren geht, müssen Sie komplett neue Zusatzbögen für die Prüfung erzeugen.**

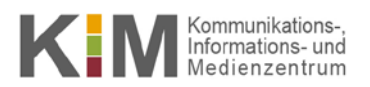

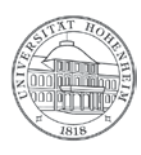

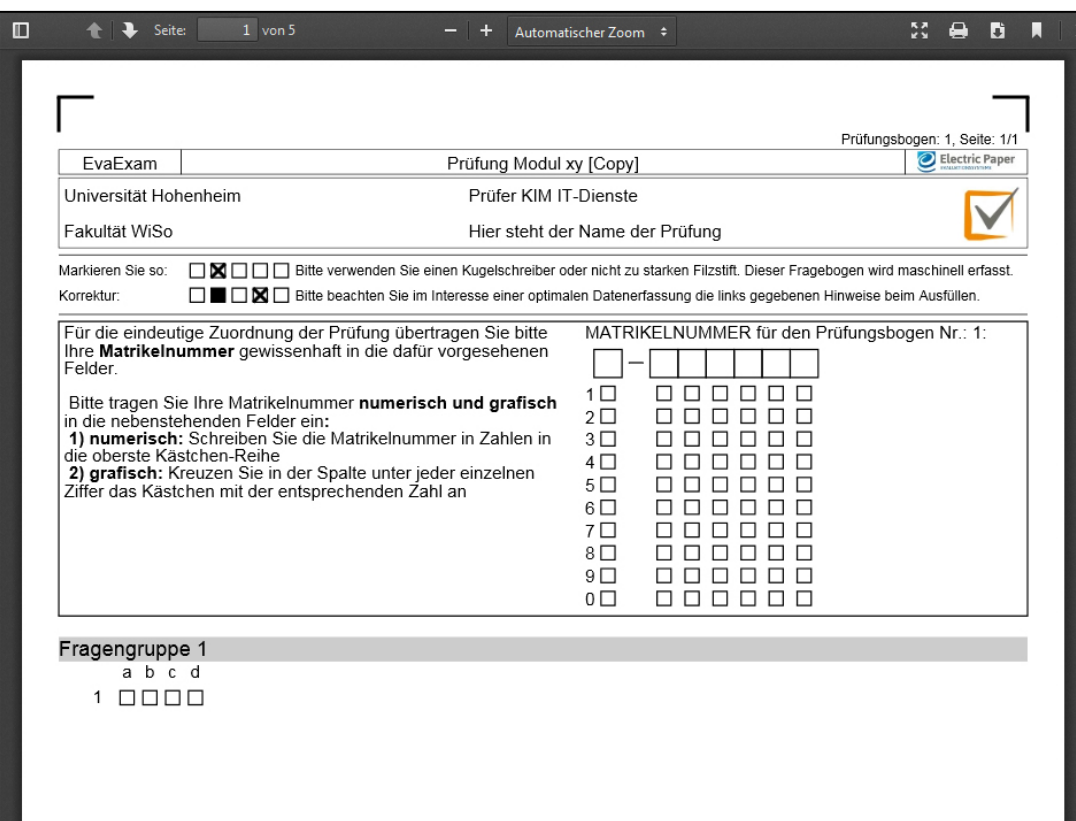

Diese Datei sollten Sie anschließend an die Druckerei der Universität Hohenheim weiterleiten, damit die Bögen gedruckt werden können.

Wichtige Hinweise für die Druckerei sind:

- Die PDF-Datei muss mit ALLEN Prüfungsbögen ausgedruckt werden. Auf jedem Bogen sind eine fortlaufende individuelle Bogennumer sowie ein Code zu sehen, die zum Scannen benötigt werden. Daher darf z.B. nicht nur Seite 1 der PDF-Datei ausgedruckt und diese anschließend in der gewünschten Anzahl kopiert werden!
- Das Papier sollte so hell wie möglich sein. Bei bunten Bögen sollten die hellsten Pastellfarben verwendet werden, z.B. Hellrosa oder Hellgelb.
- Der Ausdruck der Bögen muss mit dem Zoomfaktor 100% erfolgen.

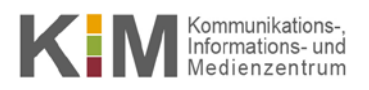

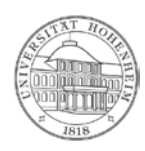

### <span id="page-9-0"></span>Weitere Prüfungsbögen erstellen

Rufen Sie den **Ordner** mit der Prüfung auf, falls Sie für diese Prüfung zusätzliche Bögen erstellen wollen. Geben Sie in das Feld Abruf ganz rechts die gewünschte Anzahl der Bögen ein und klicken auf das grüne Symbol. Die zusätzlichen Bögen werden nun erstellt und erhalten fortlaufende Bogennummern.

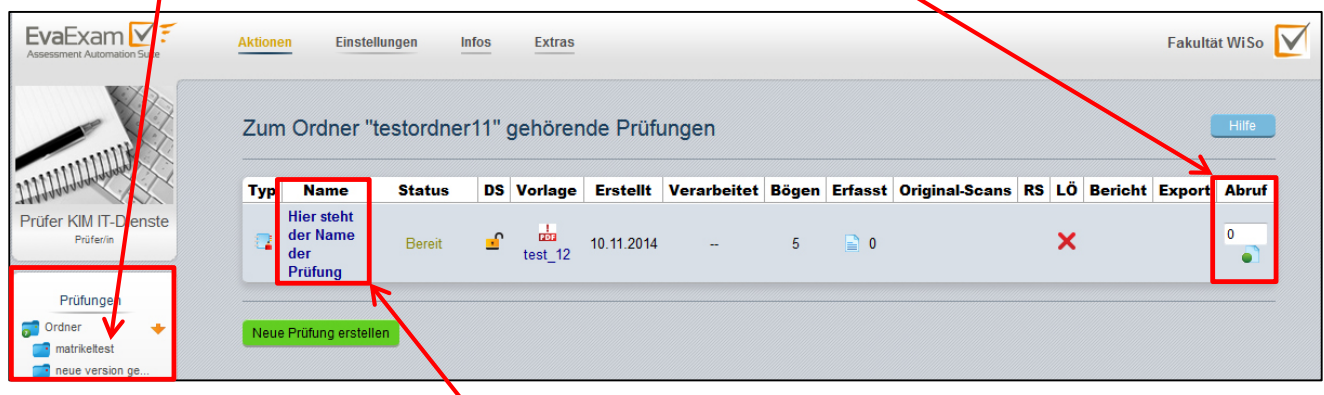

Bei Bedarf klicken Sie auf den **Namen der Prüfung**, um sich Details dazu anzeigen zu lassen. Anschließend können Sie auch in dieser Übersicht **weitere Bogensätze der Prüfung erzeugen**.

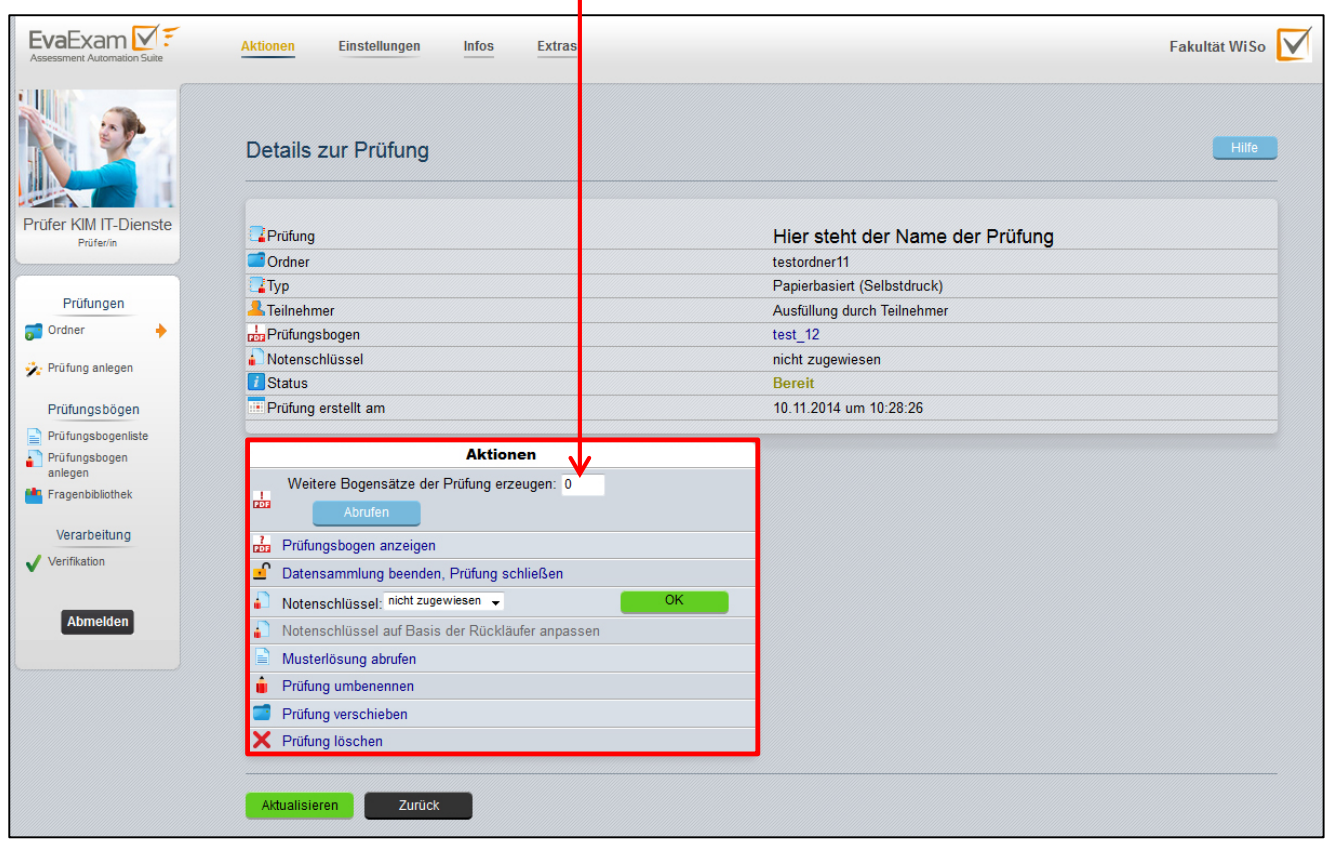

Außerdem können Sie einen oder mehrere **Notenschlüssel** für die Prüfung hinterlegen und eine **Musterlösung abrufen**. Bei einer eingescannten Prüfung können an dieser Stelle die **Original-Scans** und **PDF-Reports** heruntergeladen werden. Zudem lässt sich hier eine **Vollständigkeitsprüfung** der Bögen aktivieren.